# **ごコムトム**谷益社団法人

# オフィシャルコンランツサイト official contents site

ご利用ガイド

2024年5月更新版

# もくじ

- 1.オフィシャルコンテンツサイトとは?
- 2. どんなことができるの?
- 3. どうやって使うの?
- 4. アカウントの作成方法
- 5. コンテンツを見てみよう
- 6. JAFA教育単位証明をもらう
- 7. 追記事項
- 8. お問い合わせ先

### 1.オフィシャルコンテンツサイトとは?

・日本フィットネス協会(JAFA)が主催している講習会(実地講 習会・オンデマンド講座・オンライン講座)の申込み・動画配信 に関する情報を集約したページとなっています。

## 2.どんなことができるの?

- 申込みから受講料のお支払いまでサイト内で行うことができま す。
- コンテンツサイトでは、受講料をクレジットカード決済、コン ビニ決済、銀行振込で支払うことができます。
- オンデマンド講座では、決済後にすぐ視聴を開始することがで きます。 ※一部、決済方法を除く

## 3.どうやって使うの?

・コンテンツサイトを利用するためには、利用登録(アカウント 作成)が必要です。ご利用ガイドを見ながらアカウントを作成し てみましょう。

4.アカウントの作成方法

• 1. PC・スマホから<https://jafa.share-wis.com/>へアクセスします。

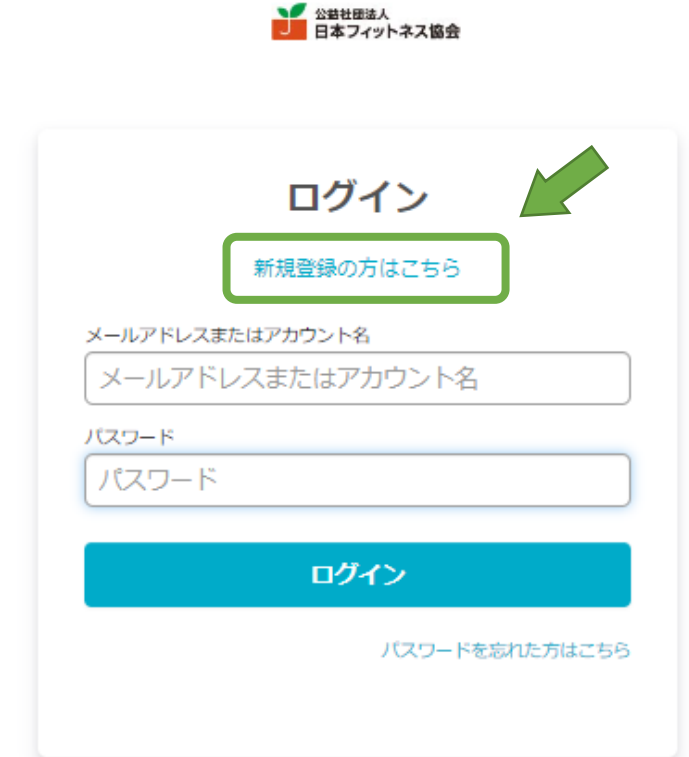

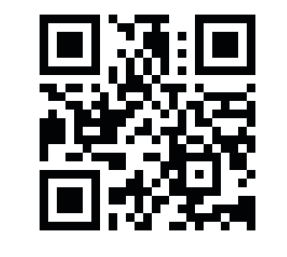

左記のQRコードからでもア クセスできます。

2.はじめて利用する方は、「新規登録の方はこちら」を選択して 次へ進んでください。

※新規登録が完了すると、次回からは「メールアドレスまたはアカウン ト名」と「パスワード」でログインできるようになります。

4-2.メールアドレスで登録

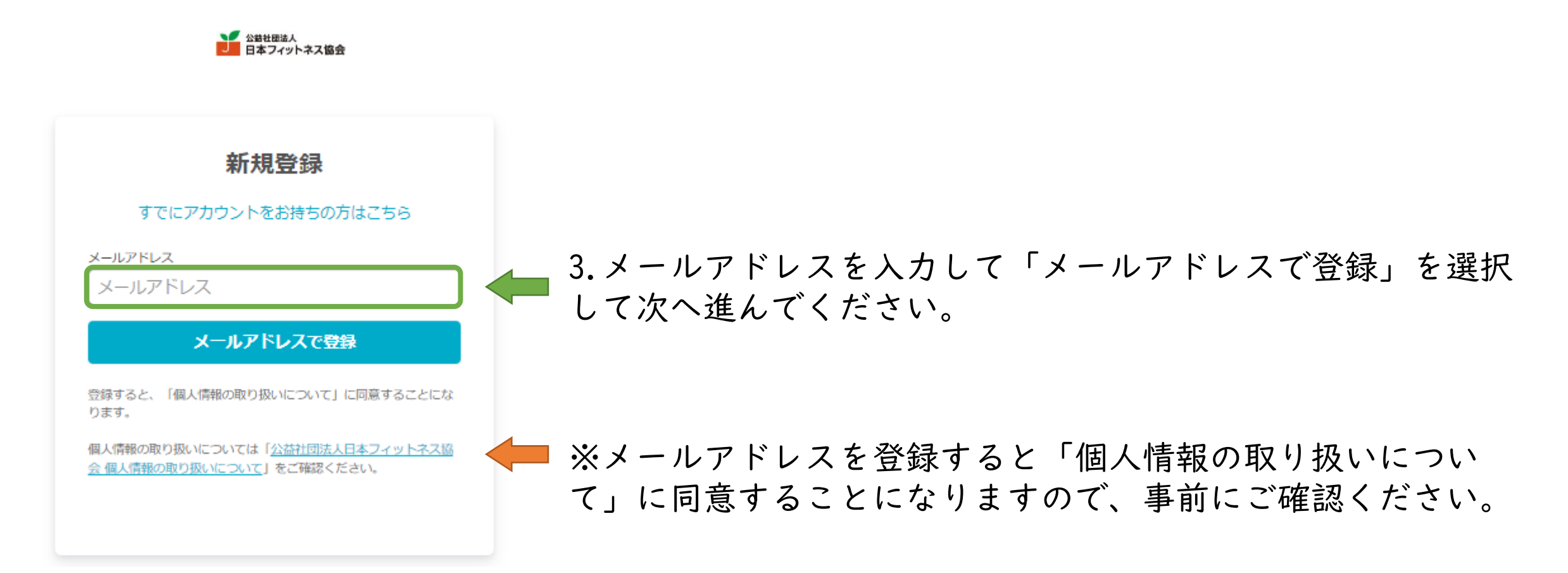

4-2.メールアドレスで登録②

■ 谷替社団法人<br>日本フィットネス協会

 $\leftarrow$ メールアドレスで登録 メールアドレス パスワード パスワード アカウントを作成

■ 入力したアドレスが表示されます。 ■ | 4.パスワードを設定して「アカウントを作成」してください。

※パスワードには、6文字以上(英大文字・英小文字・数字・記号 の4種類の文字種のうち3種類以上を含む)で設定してください。

4-2.メールアドレスで登録③

● 公益社団法人 日本フィットネス協会

・「アカウントを作成」をすると「メール認証のご依頼」メール が入力したアドレスに届きます。

・メール本文の案内に沿ってメール認証を完了してください。

認証メールを送信しました

ご入力いただいたメールアドレス宛に認証メールをお送り しました。メールの指示に従って認証手続きを完了してく ださい。

メールを再送する

※認証メールが届かない場合は、以下の内容を確認ください。

- ・メールアドレスの入力を間違えている
- ・迷惑メールフォルダに入ってしまっている
- ・セキュリティ設定により受信できない状態にある

どの項目も該当しない場合は別のメールアドレスを使って、アカウントを作成し直 してみてください。

登録をキャンセルする

4-2.メールアドレスで登録④

![](_page_9_Picture_2.jpeg)

オ フ ィ シ ャ ル コ ン テ ン ツ サ イ ト

※登録したメールアドレスに 「アカウント登録完了のお知らせ」の メールが届きます。

official contents site

![](_page_9_Picture_6.jpeg)

# 5.コンテンツを見てみよう

オフィシャルコンテンツサイト official contents site

![](_page_10_Picture_2.jpeg)

#### JAFAからのお知らせ

2022年9月28日

【new】新コース配信開始のお知らせです!

![](_page_10_Picture_6.jpeg)

new

GFI資格取得の筆記試験に備えて出題ポイントを動画で学ぶGFI理論講座。視聴期間は14日間ありますので、期間中は繰り返し動画を みることができます。筆記試験の合格を目指し、とことん勉強してください

![](_page_10_Picture_8.jpeg)

コンテンツサイトは、 「カテゴリー」と「コース」によって構成され ています。

見たいカテゴリーを確認して「コース」を選び ましょう。

【補足】 オンデマンド・・・録画した動画を配信。 見る時間を自分で自由に決められる。(※視聴期間に制限ある)

オンライン・・・LIVE配信。配信される時間が決まっている。 (見逃すとあとから見られない)

コース

もっと見る(8)。 ● コースが4つ以上ある場合、ここから他コースを選択できます。

5.コンテンツを見てみよう② (コースを選ぶ)

![](_page_11_Picture_1.jpeg)

5.コンテンツを見てみよう③ (アカウント情報の確認とクーポンについて)

メント<br>日本フィットネス協会

![](_page_12_Picture_51.jpeg)

「コースを受講」を選択すると「アカウントのご確認」 画面に推移します。

ここで必要事項を入力してください。 ※一度、受講すると項目内容が保存され、次回以降の入力を省略できます。

特定のコースではクーポン割引を受けられます。 ■ クーポンをお持ちの方はこちらに入力ください。

> ※クーポンの使用条件を満たしていなく、その割引を受けて受講したこと が発覚した場合、差額+手数料をご請求いたします。

※このコースは例として特別にクーポン入力画面を表示しています。このコースでの クーポン利用はできません。

# 5.コンテンツを見てみよう④

(お支払い方法の選択)

#### お支払い方法の選択

![](_page_13_Picture_96.jpeg)

次に進む

※お客様情報はSSLによって暗号化され、安全な通信でお手続きを進めていただけま す。

お支払い方法は

「クレジットカード決済」・「銀行振込」・「コンビニ決済」が ご利用いただけます。

選択した、お支払い方法の必要事項を入力して「次に進む」と 確認画面となりますので、コース内容を確認して「注文を確定する」を 選んでください。

※注文を確定してしまうと「取り消し」ができませんので、内容を必ず確認してください。

※「コンビニ決済」・「銀行振込」の場合、ご入金後、視聴開始まで最大3営業日かかる場合があります。 ※「コンビニ決済」・「銀行振込」の場合、振込先がメールで届きます。 振込先は日本フィットネス協会ではなく、集金代行の「株式会社シェアウィズ」となりますので、 ご注意ください。

※「コンビニ決済」の場合コンビニ決済手数料180円(税込)が加算されます。 ※「銀行振込」の振込手数料はご負担願います。

#### 銀行振込

П

![](_page_13_Picture_13.jpeg)

5.コンテンツを見てみよう⑤ (購入完了からマイコース)

S 公皇社団法人<br>日本フィットネス協会

![](_page_14_Figure_2.jpeg)

![](_page_14_Figure_3.jpeg)

購入完了 情報入力 最終確認

このコースには、1時間6分の動画レク チャーが含まれています。

すでにGFI資格をお持ちの方は継続単 位が付与されます。(フィットネス基 礎理論2.5単位、グループエクササイ ズ指導理論1.0単位、種目別指導理論

購入完了するとご自身のメールアドレスに確 認のメールが送信されます。

購入したコースは視聴期間が終わるまでは 「マイコース」に入ります。

購入後はマイコースを確認してみましょう。

5.コンテンツを見てみよう⑥

(購入後のコース画面)

![](_page_15_Picture_28.jpeg)

5.コンテンツを見てみよう⑦

(テキスト(教本)について)

![](_page_16_Picture_2.jpeg)

![](_page_16_Picture_3.jpeg)

5.コンテンツを見てみよう(8)

■ 公益社団法人<br>■ 日本フィットネス協会 Q 学びたいコースを探す マイコース テスト GFI筆記試験対策講座 **SGFI&** エアロビックダンスエクササイズ指導理論【GFI筆記試験対策講座】 ADBI-ADIのための エアロビックダンス 6/6のレクチャーを完了しました エクササイズ 受講期限: 2022/12/30 (残り10日) 指導理論

(コース内容について)

![](_page_17_Picture_2.jpeg)

コース内容を選択すると各章のタイ トルが確認できます。 「学習する」を選択すると各章の動 画再生ページに進みます。 ※初回は順番に学習していきましょう

# 5.コンテンツを見てみよう⑨

(動画の再生をしよう)

![](_page_18_Figure_2.jpeg)

# 6. JAFA教育単位証明をもらう①

#### (GFI資格をお持ちの方)

![](_page_19_Picture_35.jpeg)

### 6. JAFA教育単位証明をもらう② (GFI資格をお持ちの方)

![](_page_20_Picture_27.jpeg)

### 7.追記事項

●クレジットカードの明細表記の変更について クレジットカード明細について、「JAFA」と記載されます。

●領収書の発行について(適格請求書発行事業者登録番号対応) ご自身で領収書を発行することができます。 以下の手順でユーザーは領収書を表示することができます。 アカウントメニュー > アカウント設定 > 購入履歴 を開きます。 「領収書」のリンクをクリックします。 領収書が表示されます。必要に応じてプリントアウトして利用できます。

※宛名はユーザー自身で任意の名称を設定することが可能です。

## 8.追記事項

- オリジナルコンテンツサイトのご利用方法等についての、お問い合わ せは下記へお願いいたします。
	- (公社)日本フィットネス協会(JAFA)事務局
- ・メール:[soumu@jafa-net.or.jp](mailto:soumu@jafa-net.or.jp)

※お問い合わせ内容によっては、ご返答までお時間を頂く場合がございます。

・TEL:03-6240-9861

受付時間:9:30~12:00および13:00~16:00(土日祝・年末年始を除く)